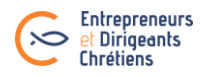

# **Process de suivi des prospects EDC**

**Important** : toute personne intéressée par le mouvement doit au préalable remplir le formulaire « Rejoindre les EDC ». Cela permet à la région d'avoir ses coordonnées complètes pour la recontacter et assurer un suivi.

Formulaire présent en page d'accueil du site web public [www.lesedc.org](http://www.lesedc.org/).

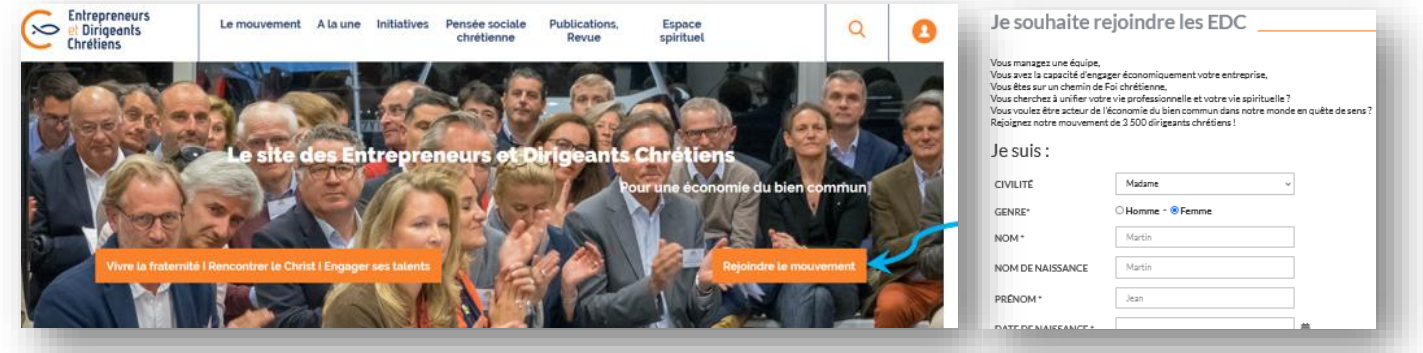

Dès que la personne finalise le formulaire, cela lui créé automatiquement sur l'espace membres une fiche avec le statut Prospect, et l'étape de suivi Prospect à contacter. Cette fiche est affectée à la région EDC que le prospect a choisi dans son formulaire.

[Retrouvez le schéma](https://extranet.lesedc.org/docs/2023151353_graphique-suivi-prospects-2023.png) du process ici

## **1. Le responsable du suivi prospects attribue un référent à chaque prospect**

• Le membre responsable du suivi des prospects (souvent le coordinateur de développement) reçoit chaque semaine **un mail indiquant la liste des prospects** ayant fait une demande pour leur région la semaine passée *(s'il est bien administrateur « référent prospect ».)*

• Il se rend sur l'espace membres pour **attribuer un référent par « Prospect à contacter** » en fonction de l'adresse du membre. Ce référent aura la mission de suivi de ce prospect. En fonction des régions, les référents seront soit les animateurs de secteur, soit les présidents d'équipe, soit une équipe accueil. L'organisation est définie par le bureau régional.

 *Sur la fiche du prospect, onglet* Etat civil*, dans « Référent » : clic sur la flèche à droite pour faire apparaître l'onglet de recherche, taper le nom du référent choisi et enregistrer.*

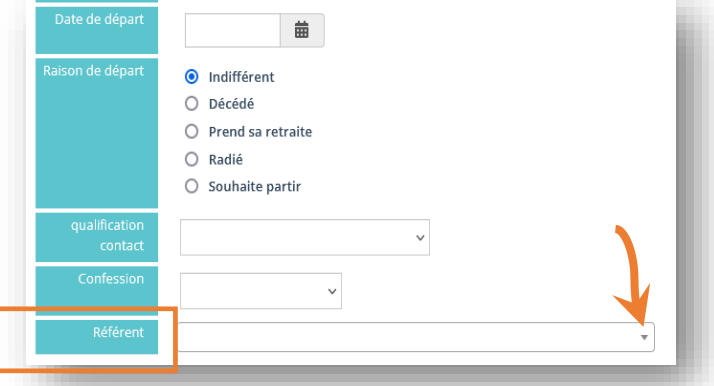

## **2. Les référents prospects prennent connaissance des prospects à contacter**

• Chaque référent prospect (qui aura bien demandé son accès back office au préalable : mail à [dpo@lesedc.org\)](mailto:dpo@lesedc.org) se connecte sur son espace membres, et retrouve sur sa page d'accueil les prospects qui lui ont été attribués + les prospects qui n'ont pas encore de référent.

 *Pour accéder à la liste de ces prospects et à leur fiche : clic sur le nombre souhaité sur le tableau de bord. Ici : Prospect à contacter.*

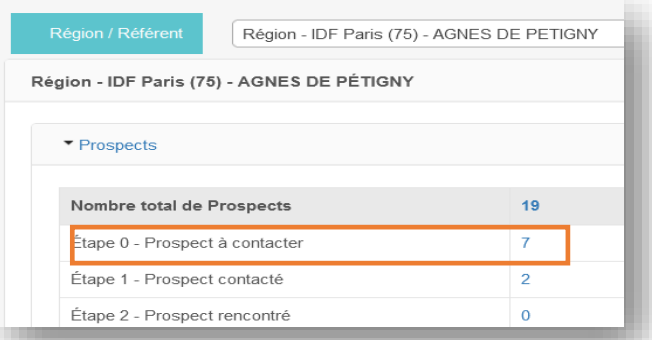

### Entrepreneurs<br>et Dirigeants Chrétiens

# **3. Le référent prend contact avec ses prospects pour un entretien**

- Cette étape est importante pour présenter le mouvement et son fonctionnement dans son ensemble et avoir un regard neutre pour discerner sur la cohérence réciproque de son intégration dans le mouvement.
- *Un support permet d'aider les référents à présenter le mouvement et à discerner. Disponible sur l'espace membres : Base documentaire > Documents supports > Mission des membres en responsabilité*

[Retrouvez le support ici](https://extranet.lesedc.org/docs/2023175152_guide-d-entretien-prospects-edc-2023.pdf)

# **4. Action après cet entretien de discernement :**

### **4.1. Le prospect ne rejoint pas les EDC ?**

• *Sur l'espace membres -> retourner sur sa fiche, dans l'onglet* Etat civil : *changer son statut de « prospect » au statut Ancien prospect. Enregistrer.* Si besoin, ajouter un commentaire dans l'onglet « Etat civil » : champ « Commentaire » en bas de page (mettre bien la date et votre nom).

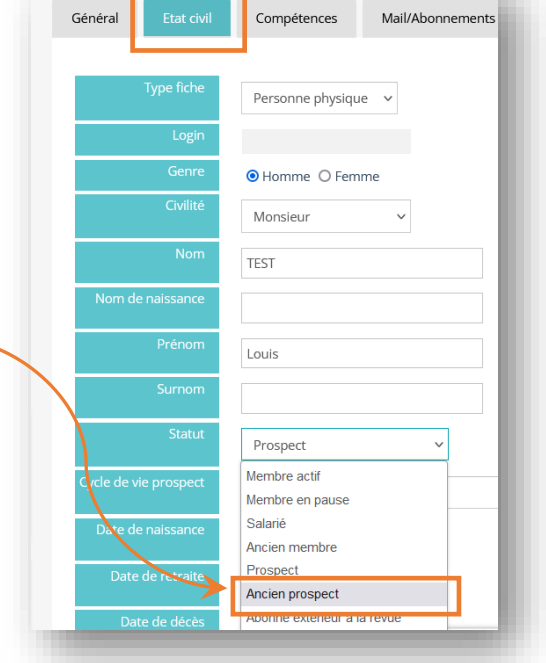

## **4.2. Le prospect va probablement rejoindre les EDC ?**

Action 1 : **Le mettre en contact avec le président de l'équipe pressentie** (possibilité d'envoyer au président d'équipe la fiche pdf du prospect). Attention : demander au prospect de vous confirmer son adhésion (ou son départ) après sa 1<sup>ère</sup> réunion d'équipe.

#### Action 2 : **Lorsque le prospect (ou le président d'équipe) confirme son intégration dans l'équipe** :

#### *Sur l'espace membres, aller sur sa fiche :*

*1. Indiquer le fait qu'il devient membre :*

*Dans l'onglet Etat civil : changer son statut de prospect au statut « Membre actif » + Lui ajouter l'étape de suivi prospect « Nouveau membre en période de gratuité »*

Attention : ces 2 modifications sont indispensables pour déclencher les 3 mois gratuits et l'envoi d'un mail de bienvenu avec les logins et infos.

2. L'intégrez dans son équipe :

Dans l'onglet Groupes (accessible avec la flèche de droite) et cocher son équipe. Enregistrer.

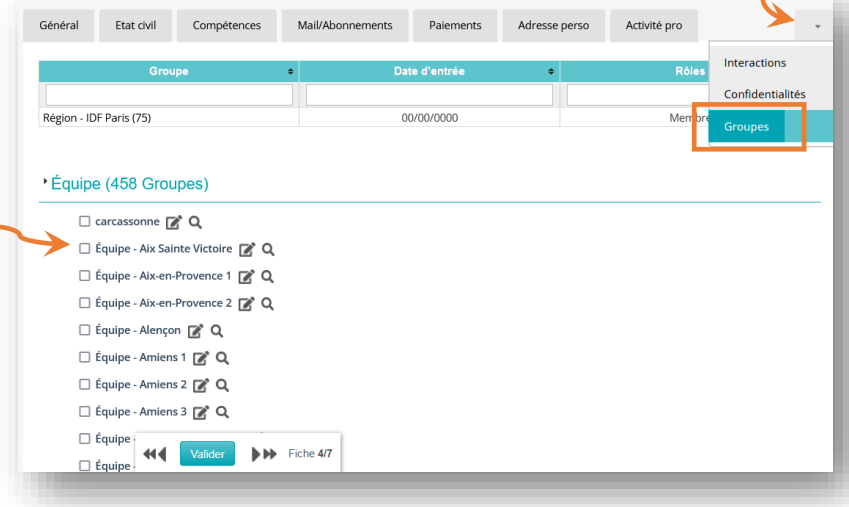

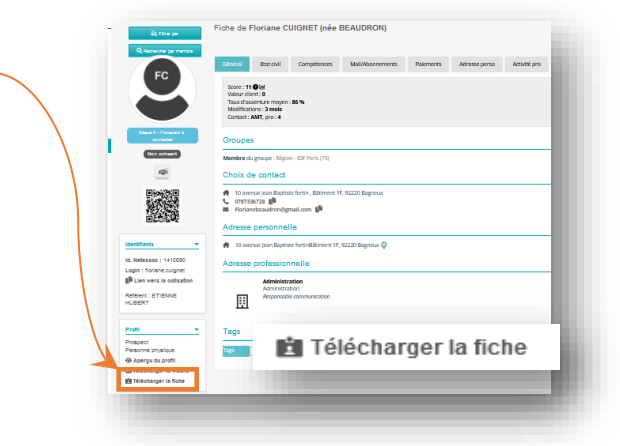